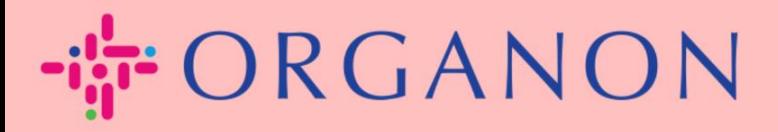

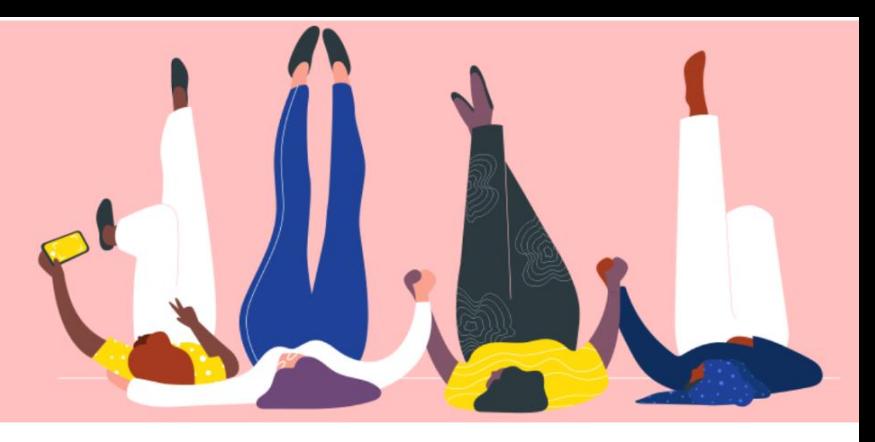

# **법인 설정 방법**

**How To Guide**

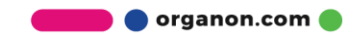

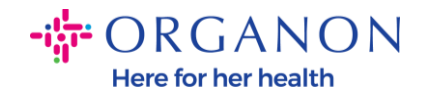

#### **Coupa Supplier Portal 에서 법인을 설정하는 방법**

기본 프로필을 작성하면 모든 비즈니스 정보가 한 곳에 보관되며 각 고객과 공유하고 싶은 정보를 선택할 수 있습니다. 다음 섹션에서는 **Organon profile** 에서 이러한 변경을 수행하는 방법에 대한 지침을 제공합니다.

2023 년 5 월부터 Coupa Supplier Portal 에서 법인, 송금처 및 은행 계좌 정보를 보거나 변경하려면 2 단계 인증을 사용해야 합니다.

**1. 메일**과 **비밀번호**로 Coupa Supplier Portal 에 로그인하세요.

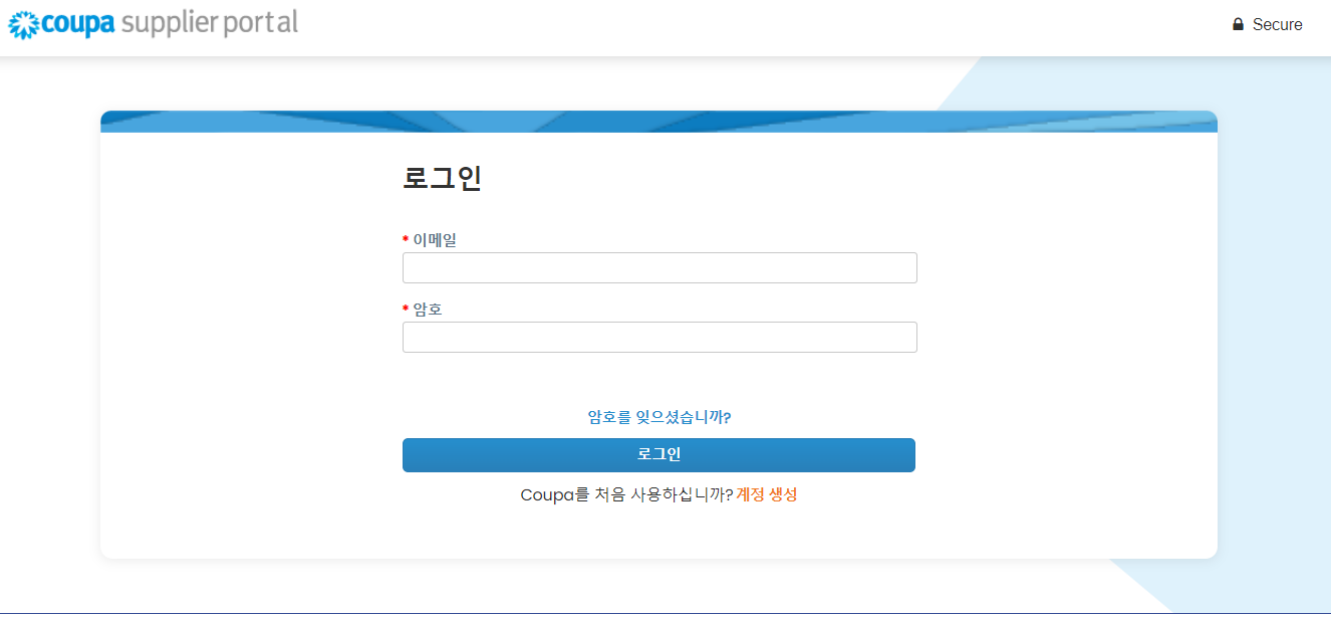

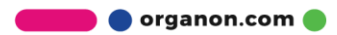

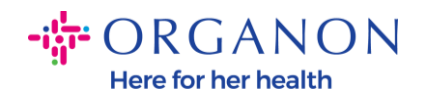

### **2. 설정->관리자**를 클릭하세요.

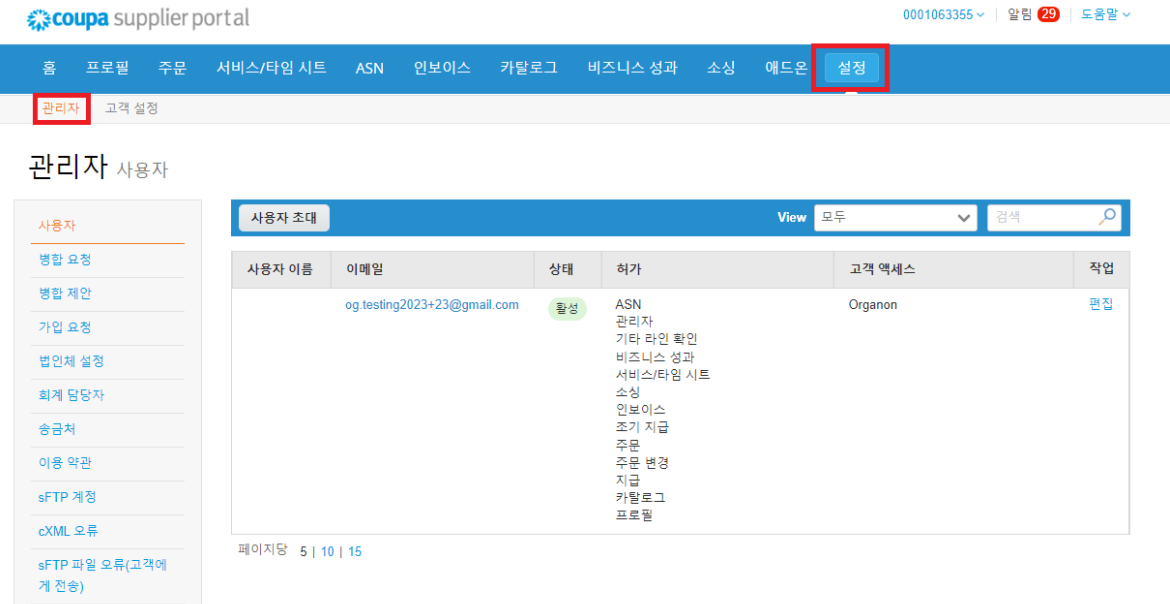

### **3. 법인체 설정**을 선택합니다.

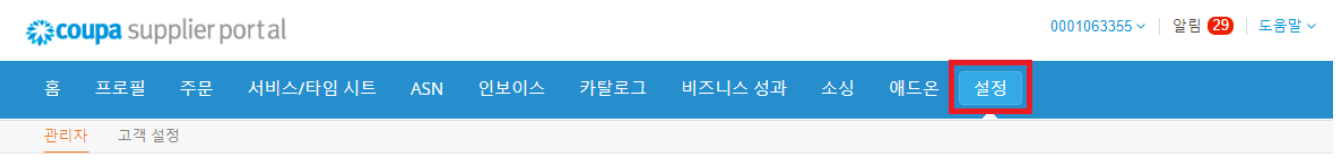

#### 관리자 법인체설정

법인체 추가

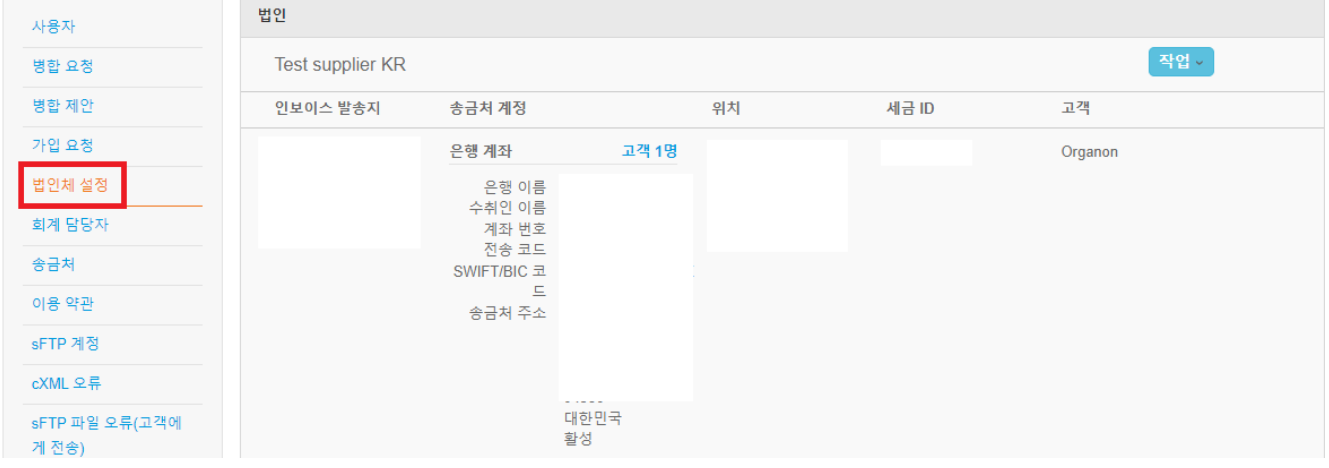

**O** organon.com

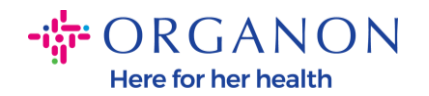

#### **4. 법인체 추가**를 클릭하세요.

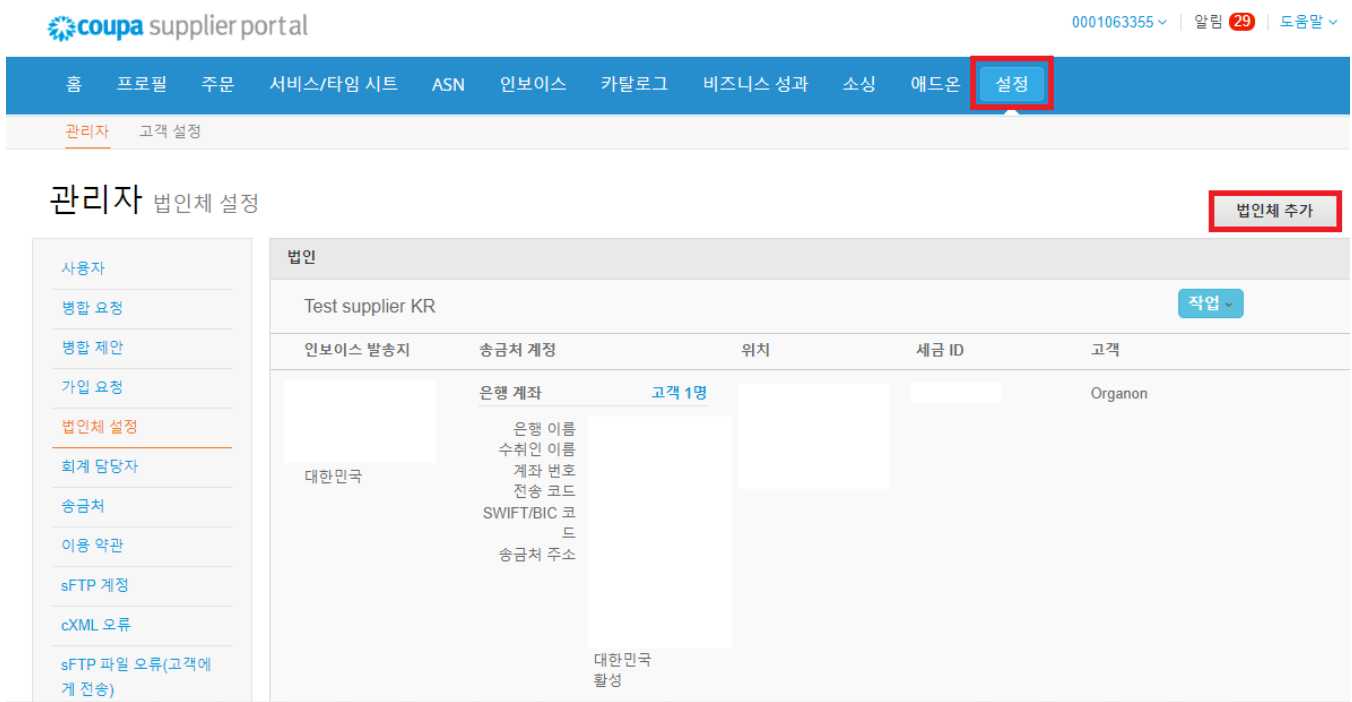

**5.** 사업체가 위치한 국가의 정부에 등록된 업체의 공식명칭을 입력하고 해당 업체가 위치한 국가/지역을 선택한 후 **계속**을 클릭하세요.

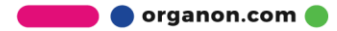

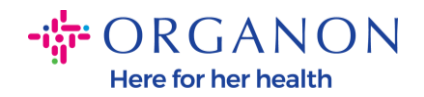

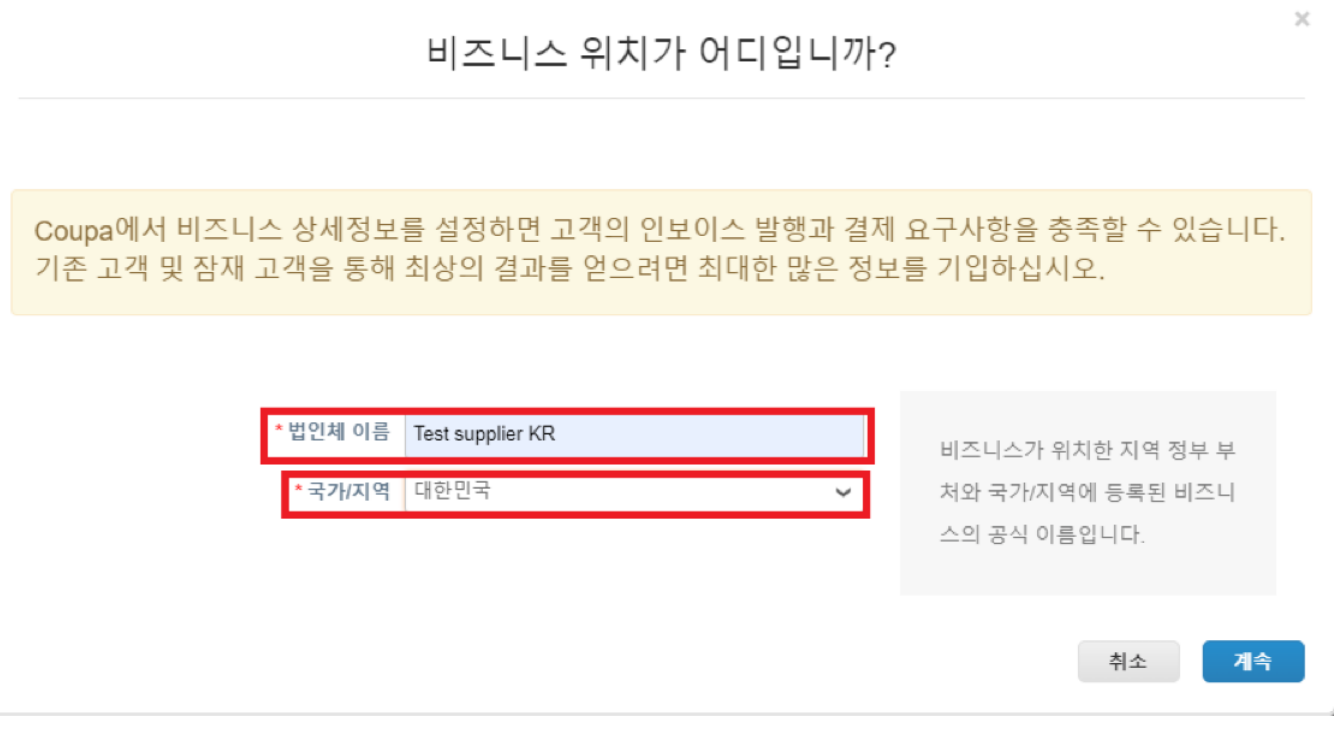

**6.** 확인하려는 새로운 고객의 법인체를 선택 하세요.

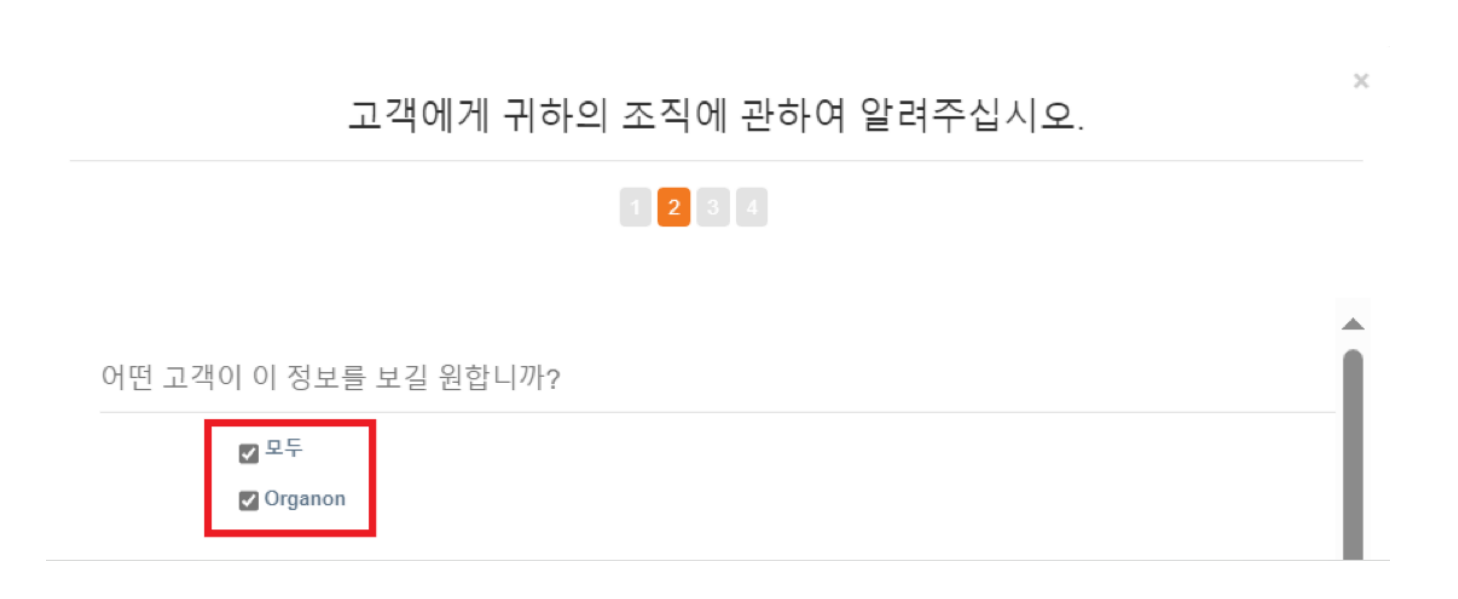

organon.com

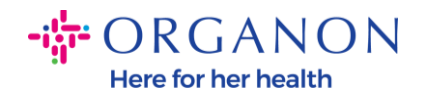

#### **7.** 주소와 세금 ID 를 추가한 후 **저장 및 계속**을 클릭하세요.

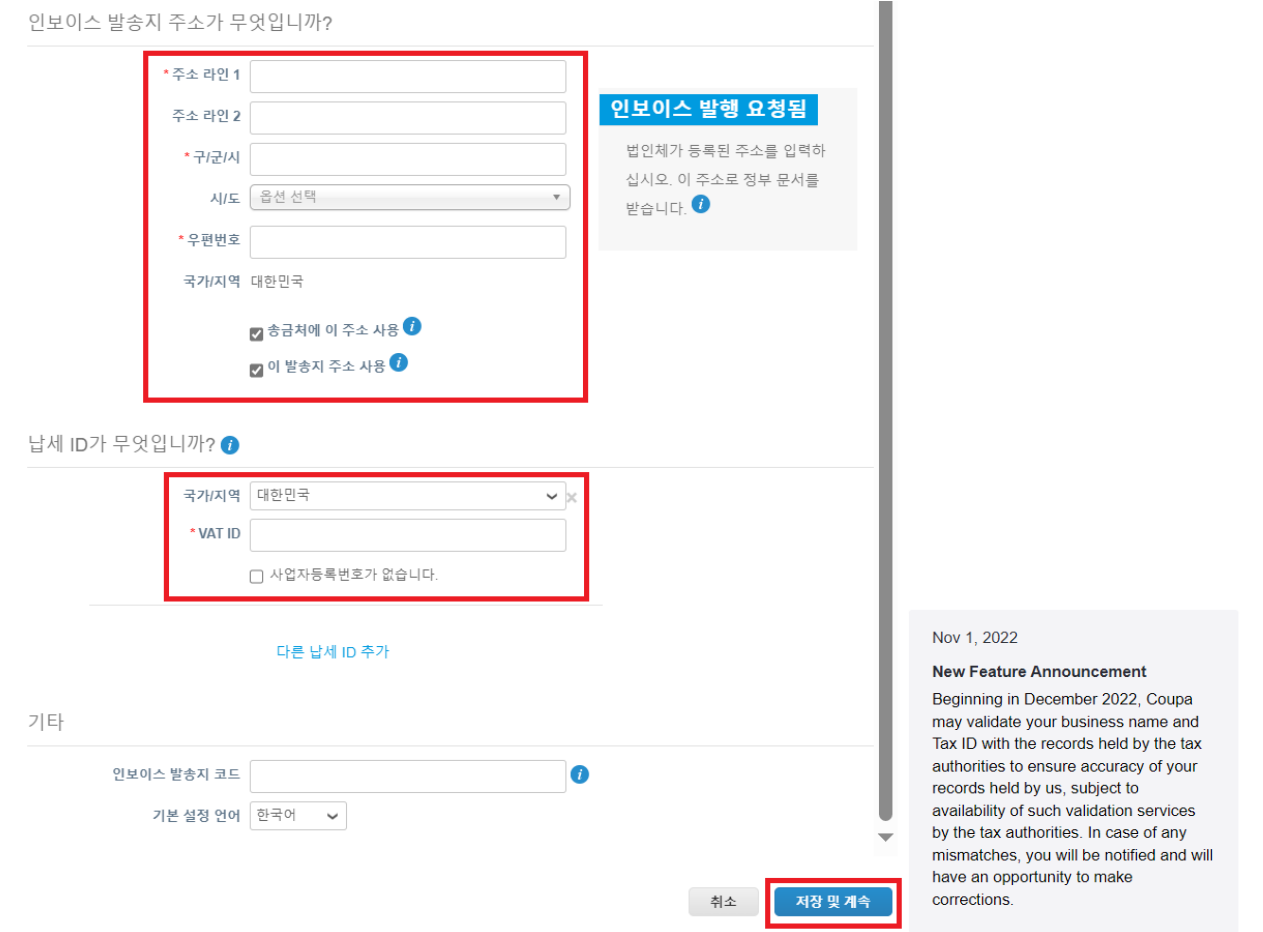

**8.** 다음 페이지에서 **결제 유형**으로 이동하여 주소, 은행 계좌, 가상 카드 드롭다운 목록 중에서 선택하세요. 주소는 이전 단계에서 제공된 정보로 미리 채워집니다.

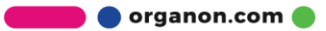

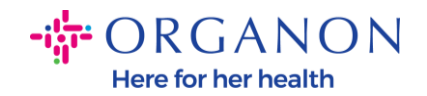

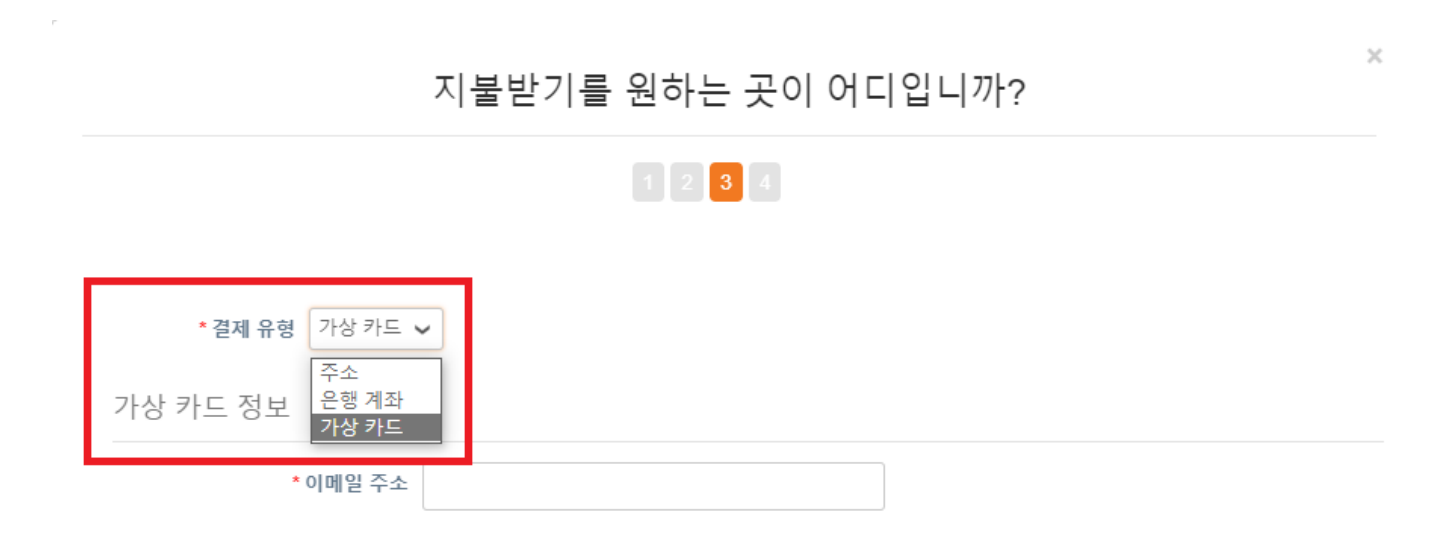

- **a.** 수표를 우편으로 받고 싶으면 **주소**를 입력하세요.
- **b.** 가상 결제를 원하시면 **가상카드** 정보를 입력 하십시오.(Organon 은 해당 안됨)

.

**c. 은행 계좌**를 선택하는 경우 필수 정보를 모두 정확하게 입력해야 합니다.

**참고:** 필요한 형식에 대한 자세한 내용을 보려면 정보 아이콘 위로 마우스를 가져가세요.

**참고:** 결제 지연을 줄이려면 Coupa 및 Organon 에서 정확한 데이터를 유지해야 합니다.

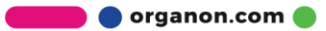

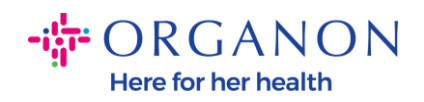

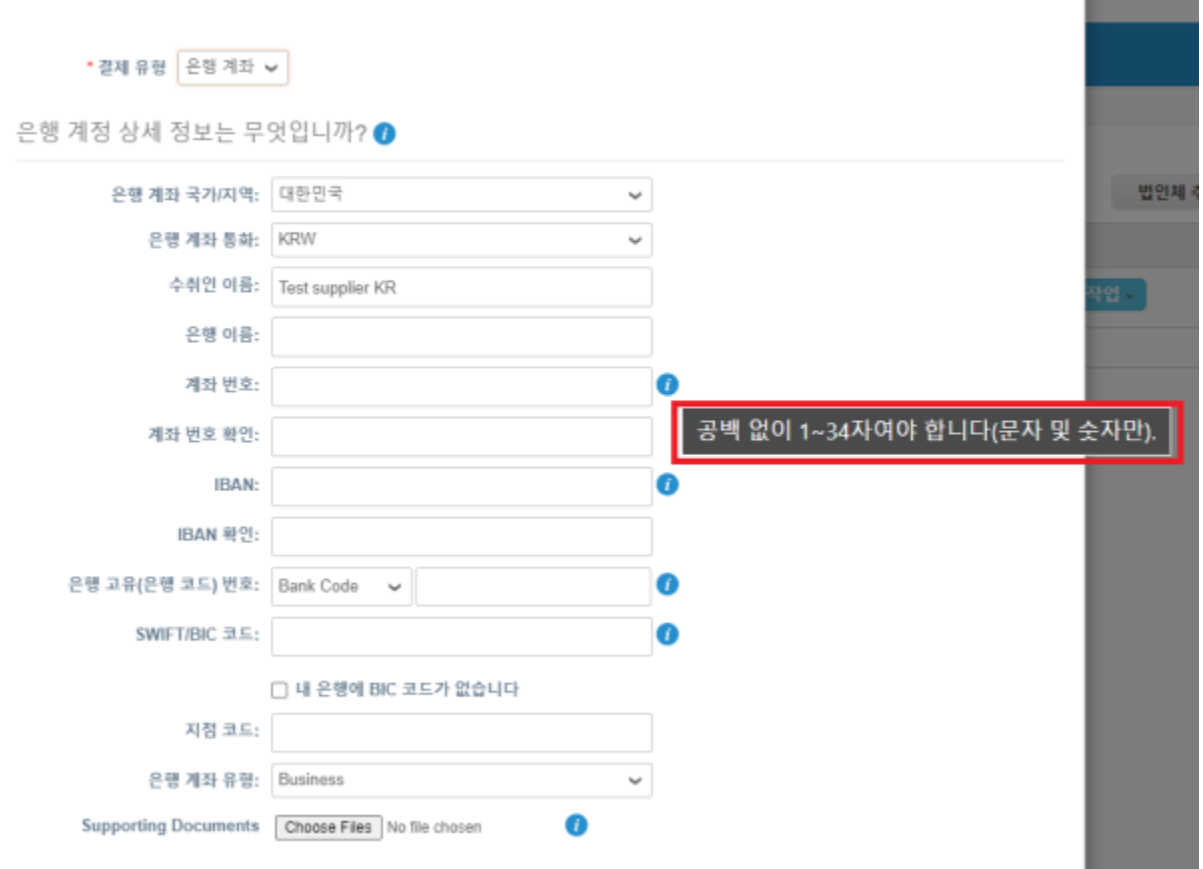

## **9. 저장 및 계속**을 클릭하세요.

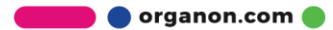

m.

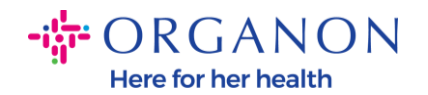

# **10.**이 페이지에서는 다른 송금 위치(주소 및 은행 계좌)를 추가하거나 비활성, 또는 법인체 정보를 수정할 수 있습니다.

 $\asymp$ 지불받기를 원하는 곳이 어디입니까?  $\boxed{1}$   $\boxed{2}$   $\boxed{3}$   $\boxed{4}$ 고객은 송금처 위치로 인보이스의 금액을 결제할 수 있습니다. '송금처 추가'를 클릭하여 위치를 더 추가하십시 송금처 추가 오. 추가할 곳이 없으면 '다음'을 클릭하십시오. 송금처 계정 송금처 주소 상태 은행 계좌 활성 관리 Test supplier KR 법인체 비활성화 취소 다음

#### **11. 다음**을 선택하세요.

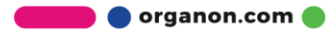

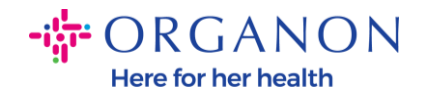

#### **12. 발송지 추가** 및 **관리** 를 클릭하지 마세요.

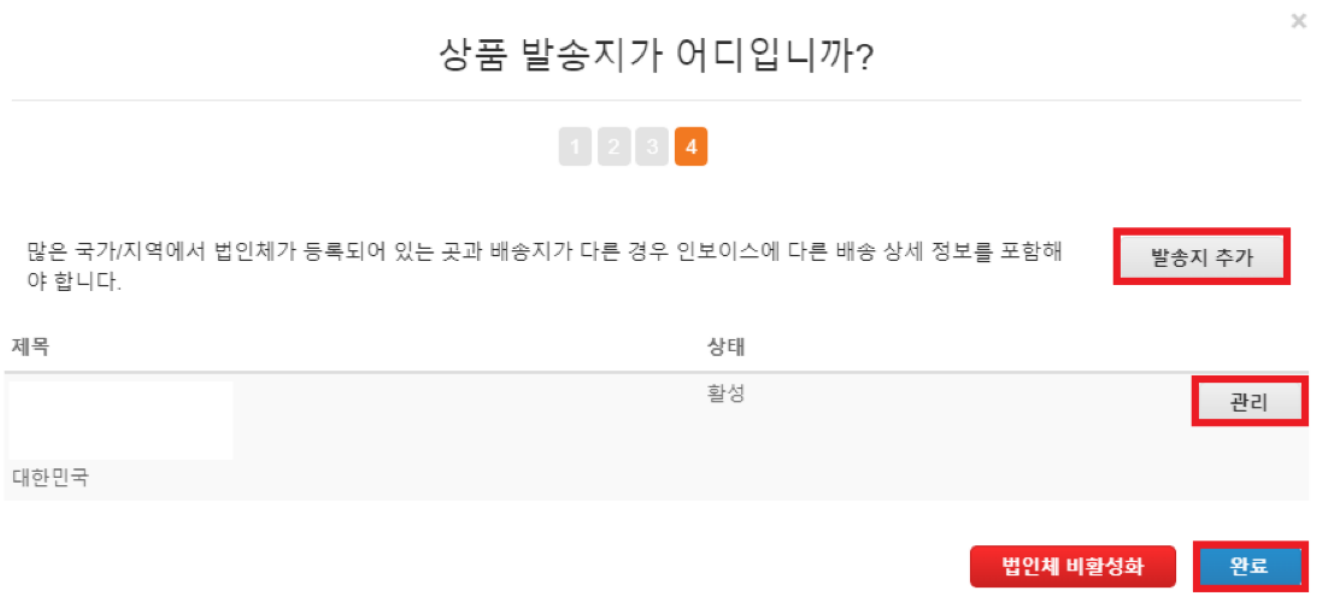

**13. 완료**를 선택합니다. 이제 새 법인의 인보이스를 사용할 수 있습니다.

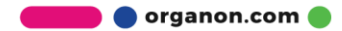

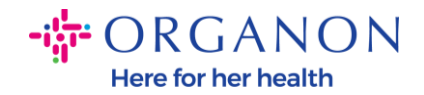

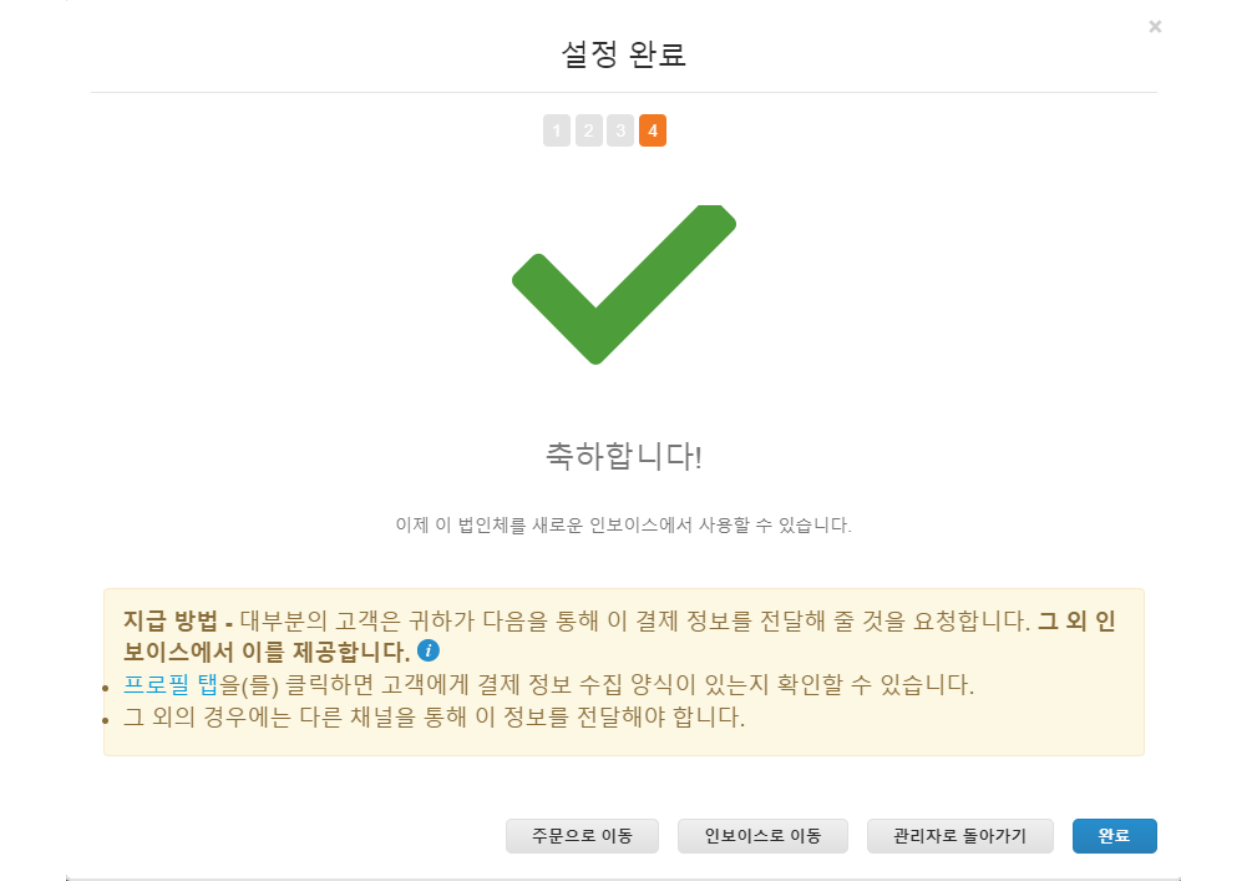

**은행 정보**나 **송금 정보**를 업데이트해야 하는 경우 **해당 Organon 담당자**에게 문의하세요.

COUPA 는 공급업체당 하나의 송금 계좌만 생성할 수 있습니다.

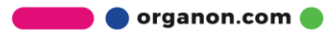